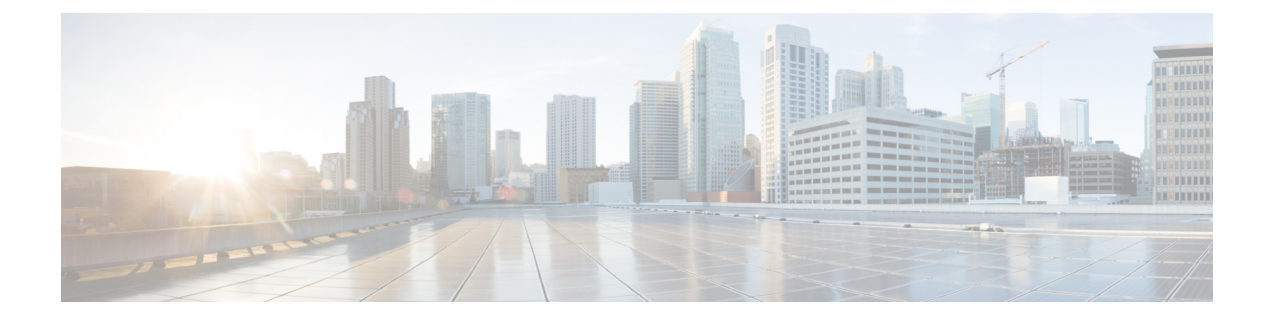

## メッセージの聞き取り設定の変更

- [メッセージの聞き取り設定について](#page-0-0) (1 ページ)
- [メッセージ確認時の接続案内](#page-0-1) (1 ページ)
- [電話で聞くすべてのメッセージの再生音量の変更](#page-1-0) (2 ページ)
- [コンピュータのスピーカで聞くすべてのメッセージの再生音量の変更](#page-1-1) (2 ページ)
- [電話で聞くすべてのメッセージの再生速度の変更](#page-2-0) (3 ページ)
- [コンピュータのスピーカで聞くすべてのメッセージの再生速度の変更](#page-2-1) (3 ページ)
- [メッセージの再生順序の変更](#page-3-0) (4 ページ)
- メッセージの前後に Cisco Unity Connection [が再生する情報の変更](#page-4-0) (5 ページ)
- 電話切断時の Connection [によるメッセージ処理方法の変更](#page-5-0) (6 ページ)
- Connection [によるメッセージの削除確認を行うかどうかの変更](#page-6-0) (7 ページ)

#### <span id="page-0-1"></span><span id="page-0-0"></span>メッセージの聞き取り設定について

メッセージの聞き取り設定では、電話でメッセージを確認したときに何が再生されるかを制御 します。メッセージの聞き取り設定を電話メニュー設定と組み合わせて使用すれば、CiscoUnity Connection カンバセーションのさまざまな機能をカスタマイズできます。

#### メッセージ確認時の接続案内

電話でサインインすると、Cisco Unity Connection は録音した名前を再生し、新しいメッセージ および開封済みメッセージの数をアナウンスします。メッセージの数に続いて、Connectionは メイン メニューを再生します。

新しいメッセージまたは古いメッセージのどちらかを再生するように選択すると、Connection により、Messaging Assistant Web ツールで指定した順序でメッセージが再生されます(まず、 メッセージ タイプおよび緊急性の順で、次にメッセージの送信時刻の順になります)。

メッセージと送信者に関する情報は、メッセージを残したのが別のユーザか、身元不明発信者 かによって異なります。

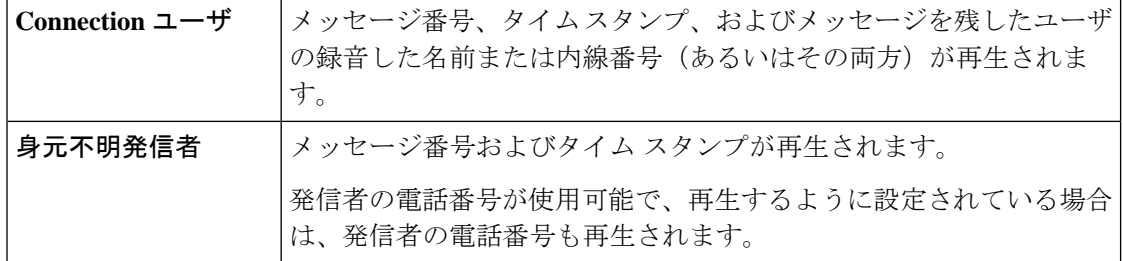

メッセージの再生前後に、メッセージとメッセージ送信者に関してConnectionが再生する情報 を指定できます。

#### <span id="page-1-0"></span>電話で聞くすべてのメッセージの再生音量の変更

この項の手順では、電話でメッセージを確認するときの、再生音量を変更します。

- ここで設定した音量は、Cisco UnityConnectionカンバセーション、録音名、ユーザグリーティ ングの音量には反映されません。 (注)
- ステップ1 Messaging Assistant で、[設定(Preferences)] メニューの[メッセージの聞き取り(Message Playback)] を選 択します。
- ステップ2 [メッセージの聞き取り設定 (Message Playback Preferences) ]ページの[メッセージ音量 (Message Volume)] リストで、メッセージの再生に使用するレベルを選択します。
- <span id="page-1-1"></span>ステップ **3** ページの下までスクロールし、[保存(Save)] を選択します。

## コンピュータのスピーカで聞くすべてのメッセージの再 生音量の変更

この項の手順では、コンピュータのスピーカーでメッセージを聞くときの、再生音量を変更し ます。

(注)

ここで設定した音量は、Cisco UnityConnectionカンバセーション、録音名、ユーザグリーティ ングの音量には反映されません。

ステップ **1** Messaging Assistant で、メディア プレーヤーを含む任意のページに移動します。(たとえば、[設定 (Preferences)] メニューの [個人(Personal)] を選択し、[録音名(Recorded Name)] フィールドの Media Master コントロール バーを使用します)。

ステップ2 必要に応じて、メディア プレーヤーの音量スライダをドラッグして再生音量を調節します。

#### <span id="page-2-0"></span>電話で聞くすべてのメッセージの再生速度の変更

この項の手順では、電話でメッセージを確認するときの、すべてのメッセージまたは個々の メッセージの再生速度を変更します。

- ここで設定した速度は、Cisco UnityConnectionカンバセーション、録音名、ユーザグリーティ ングの速度には反映されません。 (注)
- ステップ1 Messaging Assistant で、[設定 (Preferences) ] メニューの[メッセージの聞き取り (Message Playback)] を選 択します。
- ステップ **2** [メッセージの聞き取り設定(Message Playback Preferences)] ページの [メッセージ再生速度(Message Speed) 1リストで、メッセージの再生に使用するレベルを選択します。
- <span id="page-2-1"></span>ステップ **3** ページの下までスクロールし、[保存(Save)] を選択します。

## コンピュータのスピーカで聞くすべてのメッセージの再 生速度の変更

この項の手順では、コンピュータのスピーカーでメッセージを聞くときの、すべてのメッセー ジまたは個々のメッセージの再生速度を変更します。

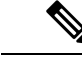

ここで設定した速度は、Cisco UnityConnectionカンバセーション、録音名、ユーザグリーティ ングの速度には反映されません。 (注)

**ステップ1 Messaging Assistant で、Media Master** を含む任意のページに移動します(たとえば、[設定(Preferences)] メニューの[個人(Personal)]を選択し、[録音名(Recorded Name)]フィールドのMedia Masterコントロー ル バーを使用します)。

ステップ **2** 必要に応じて、Media Master の [スピード(Speed)] スライダをドラッグして再生速度を調節します。

ステップ **3** [再生(Play)] を選択して、コンピュータのスピーカーで聞くすべてのメッセージの速度設定を保存しま す。

#### <span id="page-3-0"></span>メッセージの再生順序の変更

新しいメッセージ、開封済みメッセージ、および削除されたメッセージの再生順序は、カスタ マイズ可能です。新しいメッセージおよび開封済みメッセージの場合、再生設定を使用して、 メッセージをメッセージタイプ(たとえば、ボイスメッセージまたは電子メールメッセージ) および緊急性の順に並べ替えることができます。たとえば、緊急ボイスメッセージに続いて緊 急ファクスが再生され、次に通常のボイス メッセージが再生されるように、Cisco Unity Connection を設定できます。

タイプ別に、新しいメッセージおよび開封済みメッセージのデフォルトの再生順序を示しま す。

- ボイス メッセージ:緊急、通常
- ファクス メッセージ:緊急、通常
- 電子メール メッセージ:緊急、通常
- 開封確認と通知

デフォルトの再生順序では、新しいメッセージどうしでは最も新しいメッセージを最初に再生 します。開封済みメッセージおよび削除されたメッセージでは、最も古いメッセージを最初に 再生します。

削除されたメッセージは、タイプ別には並べ替えられないため、最も新しいメッセージと最も 古いメッセージのどちらを先に再生するかだけを指定できます。

- ステップ **1** Messaging Assistant で、[設定(Preferences)] メニューの [メッセージの聞き取り(MessagePlayback)] を選 択します。
- ステップ **2** [メッセージの聞き取り(Message Playback)] ページの [新しいメッセージの再生順序(New Message Play Order) 1セクションで、[上へ移動(Move Up) 1ボタンおよび [下へ移動(Move Down) 1ボタンを使用し て、メッセージ タイプを再生する順序に並べ替えます。
- ステップ **3** [受信日時による並び替え(Then By)] リストで、[新しいメッセージ順(Newest First)] または [古いメッ セージ順(OldestFirst)]を選択してすべての新しいメッセージの順序を指定します(特定のメッセージタ イプの再生はできないことに注意してください)。
- ステップ4 [開封済みメッセージ再生順序 (Saved Message Play Order) ] セクションで、[上へ移動 (Move Up)] ボタン および [下へ移動(Move Down)] ボタンを使用して、メッセージ タイプを再生する順序に並べ替えます。
- ステップ **5** [受信日時による並び替え(Then By)] リストで、[新しいメッセージ順(Newest First)] または [古いメッ セージ順(Oldest First)] を選択してすべての開封済みメッセージの順序を指定します

ステップ **6** [削除したメッセージ再生順序(DeletedMessagePlayOrder)]セクションで、[最も新しいメッセージ(Newest First) ] または [最も古いメッセージ (Oldest First) ] を選択し、すべての削除済みメッセージの再生順序を 指定します。

ステップ7 ページの下までスクロールし、[保存 (Save) ] を選択します。

## <span id="page-4-0"></span>メッセージの前後に **Cisco Unity Connection** が再生する情 報の変更

メッセージプロパティは、メッセージに関する情報です。Connectionが再生する情報を、メッ セージプロパティのすべて、またはいくつかを組み合わせて指定できます。何も再生しないよ うに指定することもできます。

デフォルト設定の場合、Connectionは、送信者情報、メッセージ番号、およびメッセージの送 信時間を再生します。

受信確認については情報が若干異なります。複数の受信者が存在する場合、Connectionは受信 確認のタイム スタンプと理由を受信者リストの前に再生します。受信者が 1 人だけの場合、 Connection は受信確認のタイム スタンプと理由を受信者名の後に再生します。 (注)

- ステップ1 Messaging Assistant で、[設定(Preferences)] メニューの[メッセージの聞き取り (Message Playback)] を選 択します。
- ステップ **2** [メッセージの聞き取り(Message Playback)] ページで、下にスクロールして [各メッセージの再生前にア ナウンス(Before Playing Each Message Play)] セクションに移動します。各メッセージの前に Connection がどのような情報を再生するかを指定するには、次のチェックボックスをオンまたはオフにします。

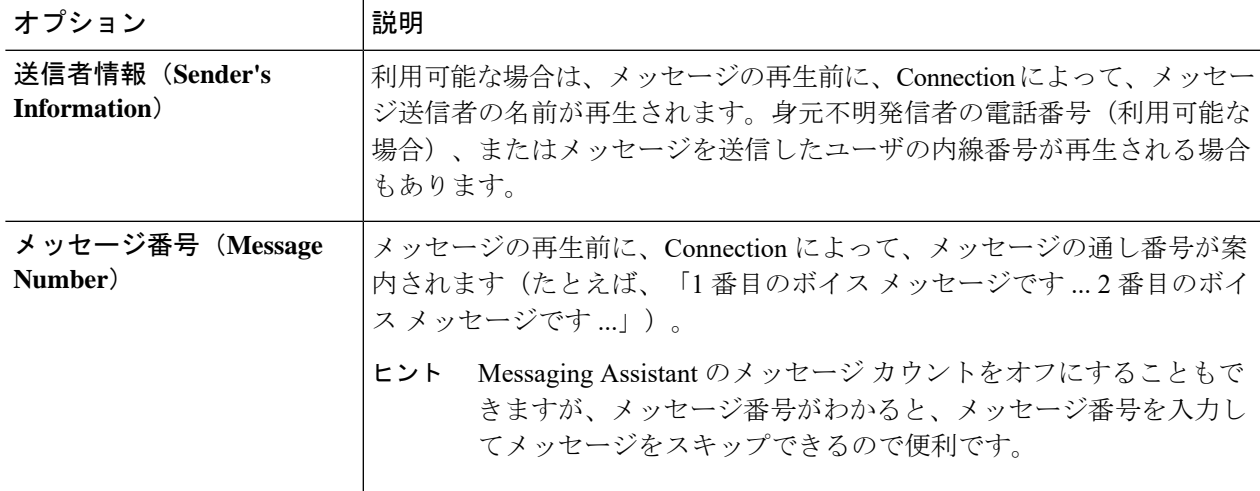

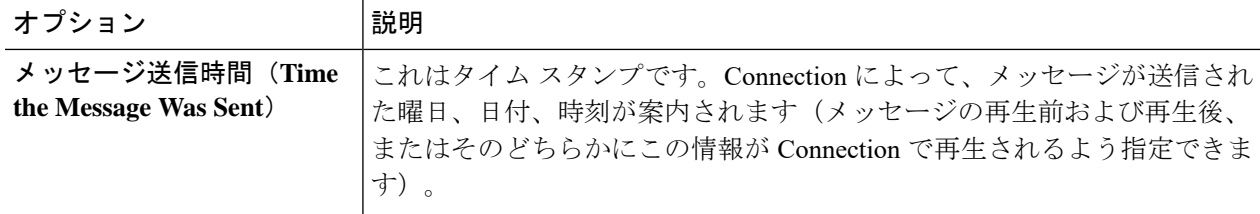

- ステップ **3** 各メッセージの再生後に Connection がメッセージのタイム スタンプを再生するかどうかを指定するには、 [各メッセージの再生後にアナウンス (After Playing Each Message Play) ] セクションで、[メッセージ送信 時間 (Time the Message Was Sent) ] チェックボックスをオンまたはオフにします。
- <span id="page-5-0"></span>ステップ **4** [保存(Save)] を選択します。

# 電話切断時の **Connection** によるメッセージ処理方法の変 更

メッセージ本文にアクセスしてメッセージの処理方法を指定する前に電話を切断した場合(ま たは切断された場合)の処理として、メッセージに新規マークを付けて残す、または保存済み マークを付けて残すのいずれかを選択できます。

- ステップ1 Messaging Assistant で、[設定(Preferences)] メニューの[メッセージの聞き取り (Message Playback)] を選 択します。
- ステップ **2** [メッセージの聞き取り(Message Playback)] ページの [コール切断またはメッセージ再生中にユーザが切 断したとき(When Call Disconnected or Hung Up During Message Playback)] セクションで、適切なオプショ ンを選択します。

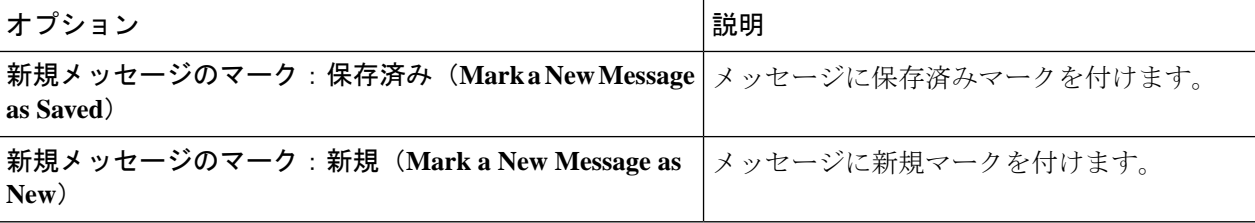

ステップ3 [保存 (Save) ] を選択します。

## <span id="page-6-0"></span>**Connection** によるメッセージの削除確認を行うかどうか の変更

新しいメッセージまたは開封済みメッセージを電話で削除するときに、Cisco Unity Connection で確認が行われるようにするかどうかを選択できます。

- ステップ1 Messaging Assistant で、[設定(Preferences)] メニューの[メッセージの聞き取り (Message Playback)] を選 択します。
- ステップ **2** Connectionによる確認を有効にするには、[メッセージの聞き取り(MessagePlayback)]ページの[メッセー ジを削除するとき (Deleting a Message) 1セクションで、[新規および保存済みメッセージの削除を確認す る(Confirm Deletions of New and Saved Messages)] チェックボックスをオンにします。

Connection による確認が不要な場合は、このチェックボックスをオフにします。

ステップ3 [保存 (Save) ] を選択します。

**Connection** によるメッセージの削除確認を行うかどうかの変更